## SPLC'20

**Detailed steps for EasyChair video upload instructions for tracks: Research, Industry, Challenge Proposals, Challenge Solutions, Journal First, Demonstrations and Tools**

**Step 1.** After logging in to Easychair, you will see a link to submit the Final Version of each of your papers as shown below. Click on the **access** link.

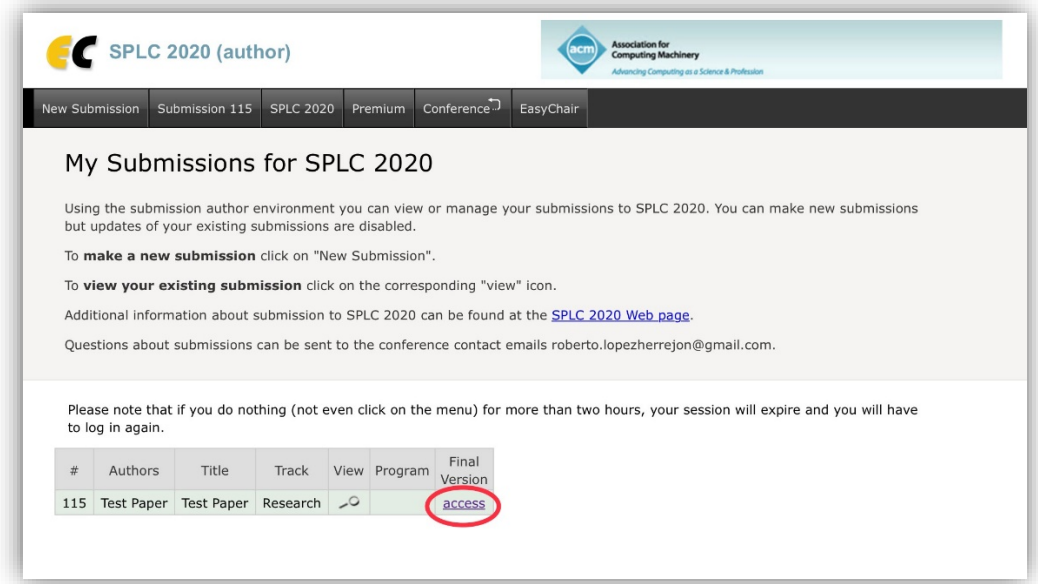

**Step 2.** You will now see the proceedings options enabled for your paper as bullet points, like shown on the figure below. Click on the **Videos** link to proceed. Please notice that depending on the camera-ready deadline of your paper, you may have enabled an additional option (like Volume A below) to submit the proceedings source files.

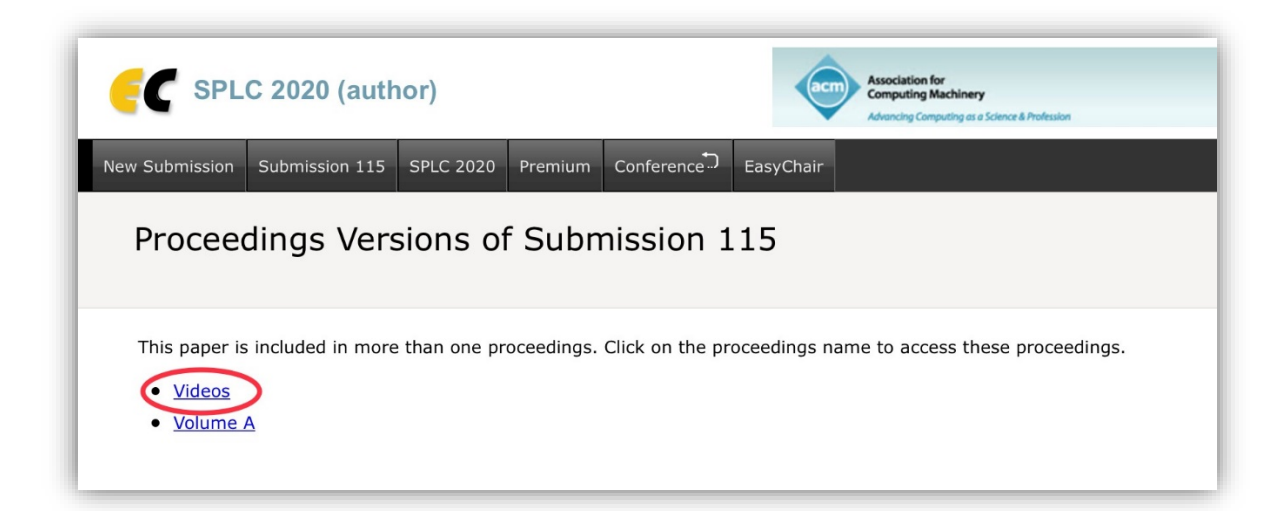

**Step 3.** Now you will see the status of your video submission. You can either add your first video or **Upload new version** as shown below.

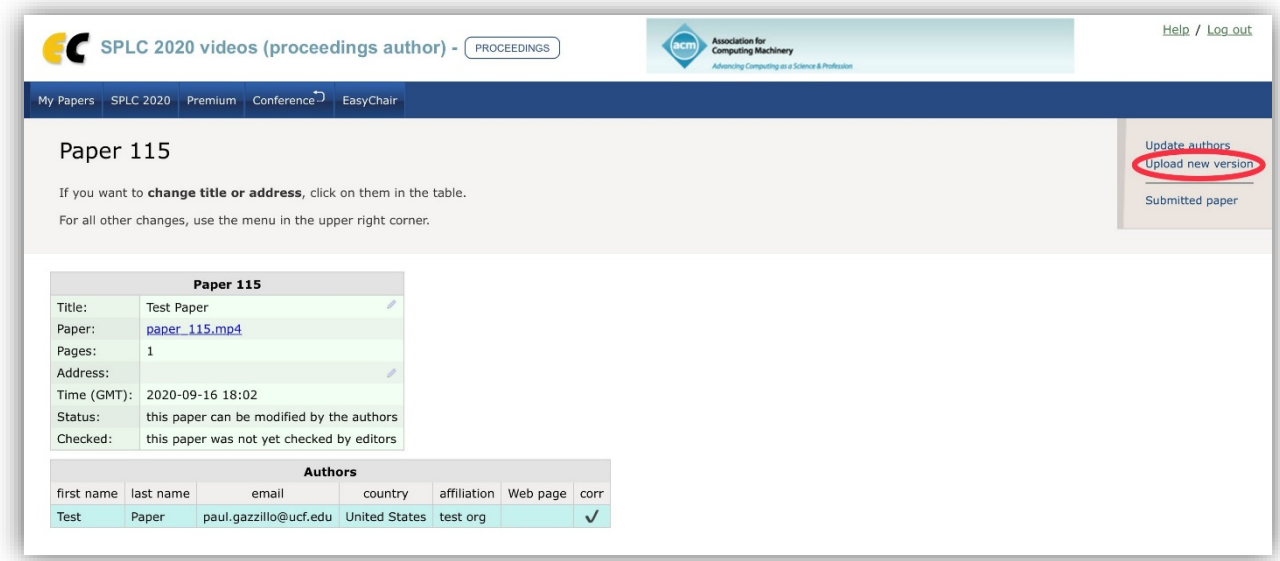

**Step 4.** To upload your video file please simply select your mp4 file and submit it by clicking on the **Submit a New Version** button. Notice that Easychair message says "audio file format". This is a default string label of the system, so please interpret it simply as video format.

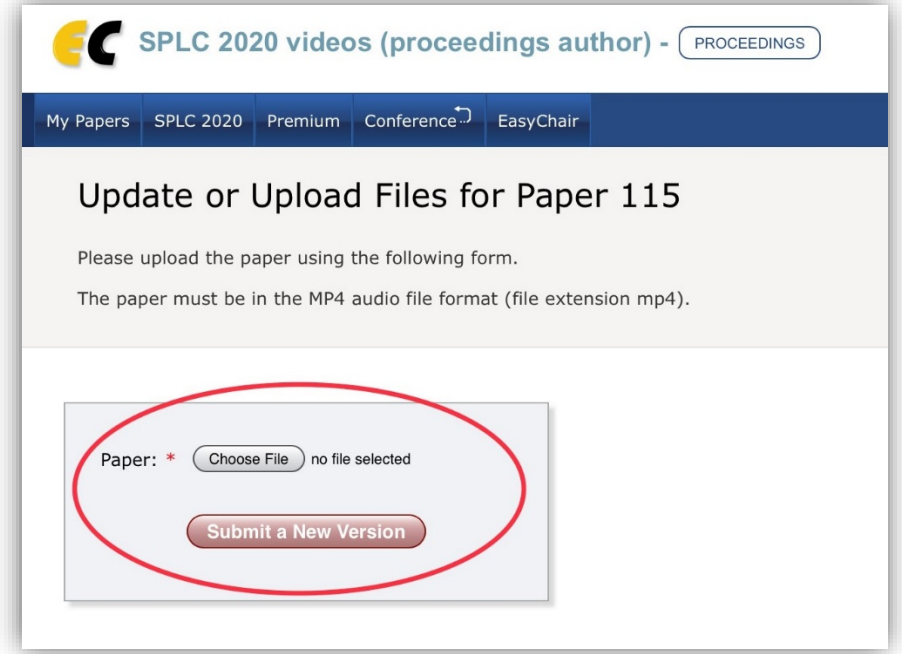

Please let us know if you encounter any problems or if you have any further questions by sending us an email to [info@splc2020.net](mailto:info@splc2020.net)